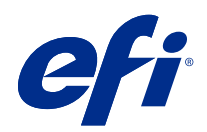

# Fiery XF 7.2 Quick Start Guide

© 2020 Electronics For Imaging, Inc. Die in dieser Veröffentlichung enthaltenen Informationen werden durch den Inhalt des Dokuments Rechtliche Hinweise für dieses Produkt abgedeckt.

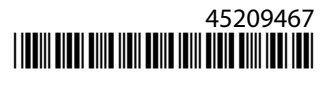

## Inhalt

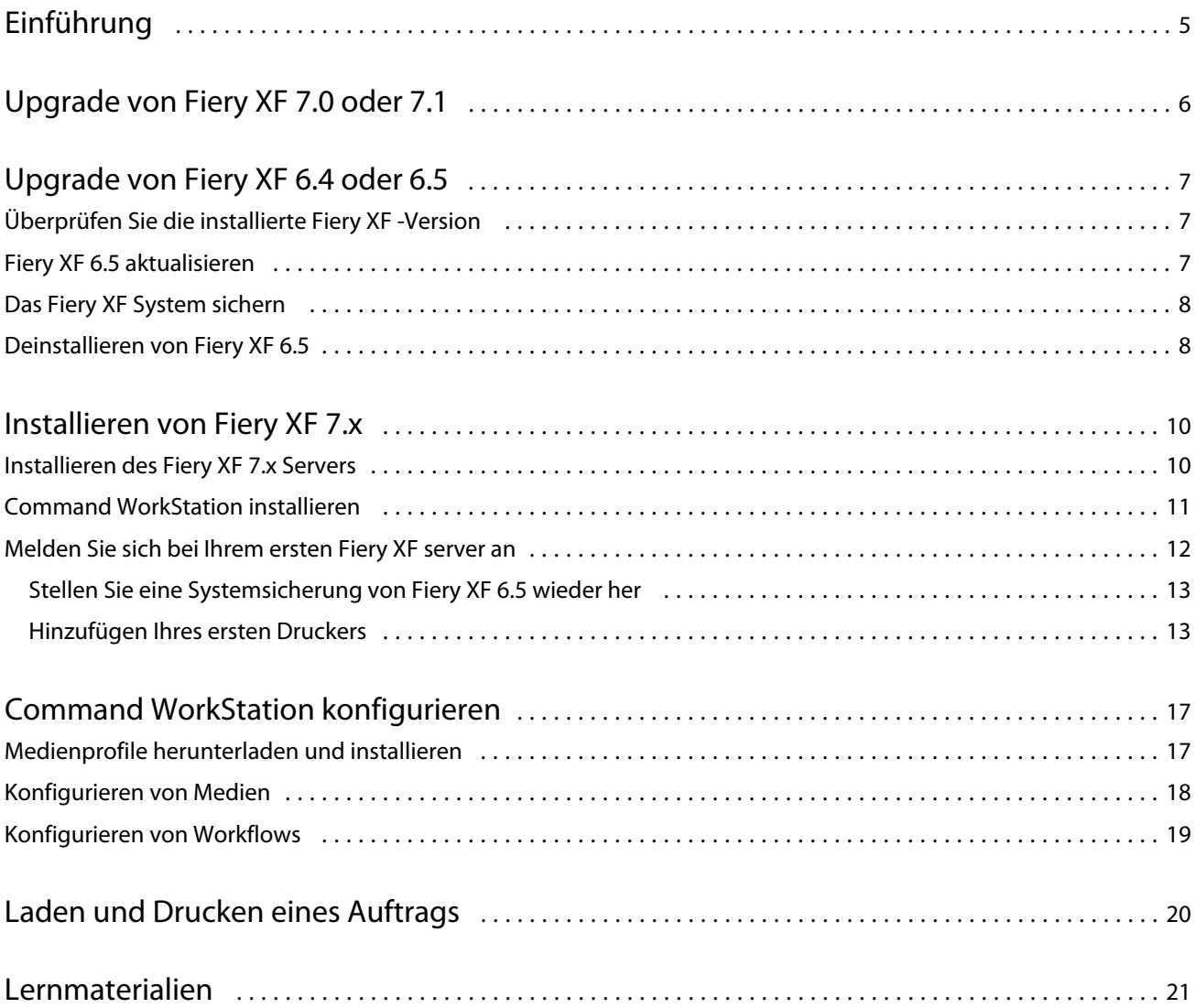

Fiery XF 7.2 Quick Start Guide Inhalt 4

## <span id="page-4-0"></span>Einführung

In diesem Dokument wird beschrieben, wie Sie auf Fiery XF 7.2 aus früheren Programmversionen aktualisieren. Darüber hinaus wird erläutert, wie Sie das Fiery XF 7-Softwarepaket installieren und aktivieren, eine Verbindung zum Fiery XF server herstellen und die Software so konfigurieren, dass der Druck mit minimalen Einstellungen gestartet wird.

Das Upgrade ist abhängig davon, welche Version von Fiery XF Sie gerade ausführen:

- **•** Informationen zum Durchführen eines Upgrades von Fiery XF Version 7.0 oder 7.1 finden Sie unter [Upgrade](#page-5-0) [von Fiery XF 7.0 oder 7.1](#page-5-0) auf Seite 6
- **•** Informationen zum Durchführen eines Upgrades von Fiery XF 6.4 oder 6.5 finden Sie unter [Upgrade von Fiery](#page-6-0) [XF 6.4 oder 6.5](#page-6-0) auf Seite 7. Ein Upgrade wird nicht empfohlen, wenn Sie eine Version von Fiery XF vor Version 6.4 ausführen.

Dieses Dokument soll Ihnen helfen, mit der neuen Software so schnell wie möglich zu experimentieren. Weitere Informationen zu den verfügbaren Werkzeugen und Funktionen von Fiery Command WorkStation finden Sie unter *Fiery Command WorkStation Help* über das Menü Hilfe der Fiery Command WorkStation oder auf der [EFI Hilfe-](http://help.efi.com/cwspackage/index.html)[Website](http://help.efi.com/cwspackage/index.html).

## <span id="page-5-0"></span>Upgrade von Fiery XF 7.0 oder 7.1

Wenn Sie über einen gültigen SMSA-Vertrag (Software Maintenance and Software Agreement) oder ein EFI Enhanced Service Program (ESP) verfügen, erscheint oben links im Job Center-Fenster eine blaue Benachrichtigung, wenn eine Aktualisierung verfügbar ist.

Sie können direkt auf Fiery XF 7.2 über den Online Updater in Fiery Server Control aktualisieren. Weitere Hinweise können Sie auf *Fiery Command WorkStation Help* finden.

**Hinweis:** Vor dem Upgrade von Fiery XF 7.0 wird empfohlen, alle Aufträge in der Auftragsliste zu löschen.

Fiery XF 7.2 ist auch auf DVD oder als Download über den Abschnitt Unterstützung & Downloads der [EFI Website](https://www.efi.com/support-and-downloads/downloads/) verfügbar. Weitere Informationen zum Durchführen einer fehlerfreien Installation finden Sie im Abschnitt [Installieren von Fiery XF 7.x](#page-9-0) auf Seite 10. Wenn Sie nicht über einen gültigen SMSA oder ein ESP verfügen, benötigen Sie eine Fiery XF 7.2-Lizenz.

7

## <span id="page-6-0"></span>Upgrade von Fiery XF 6.4 oder 6.5

Wenn Sie den Fiery XF Server derzeit auf einem Windows-Computer ausführen, können Sie die Aufrüstung auf Version 7 durchführen.

Die folgenden Schritte sind erforderlich, um das Upgrade vorzubereiten:

- **•** Update Fiery XF 6.4 bis Version 6.5 (falls zutreffend)
- **•** Das Fiery XF 6.5 System sichern
- **•** Deinstallieren von Fiery XF 6.5
- **•** Installieren von Fiery XF 7.x

Sehen Sie sich das Video [hier](http://fiery.efi.com/system101-7) an.

## Überprüfen Sie die installierte Fiery XF -Version

Wenn der Fiery XF -Server und der Client auf demselben Windows-Computer installiert sind, können Sie prüfen, welche Version von Fiery XF installiert ist.

Ein Programm-Upgrade wird nur für die Fiery XF -Versionen 6.4 und 6.5 empfohlen.

**•** Klicken Sie mit der rechten Maustaste auf Fiery XF Control, und klicken Sie auf Lizenz anzeigen.

Auf der Registerkarte Aktualisierungsformationen wird eine Liste der zurzeit installierten Aktualisierungen angezeigt.

Wenn Sie Fiery XF 6.4 benutzen, müssen Sie es zunächst auf Version 6.5 aktualisieren.

### Fiery XF 6.5 aktualisieren

Sie können Ihre Fiery XF 6.4 Software auf Version 6.5 aktualisieren. Fiery XF server muss auf einem Windows-Computer mit Internetzugang installiert sein. Entfernte Fiery XF -Clients werden bei der nächsten Anmeldung am Fiery XF server aktualisiert.

Stellen Sie sicher, dass Sie die voraktivierte Lizenz für Fiery XF 6.5 über den Aktivierungsassistenten heruntergeladen haben. Sie können den Aktivierungsassistenten starten, indem Sie mit der rechten Maustaste auf Fiery XF Control klicken und klicken Sie dann auf Aktivieren von Fiery XF.

- **1** Beenden Sie alle Fiery XF -Programme.
- **2** Klicken Sie mit der rechten Maustaste auf Fiery XF Control und klicken Sie auf Fiery XF Online Update.
- <span id="page-7-0"></span>**3** Klicken Sie auf Weiter.
- **4** Aktivieren Sie das Kontrollkästchen der zu installierenden Aktualisierung, und klicken Sie auf Weiter.

Aktualisierungen müssen einzeln nacheinander ausgeführt werden. Wenn mehrere Aktualisierungen zur Verfügung stehen, achten Sie darauf, dass die älteste Aktualisierung zuerst installiert wird.

- **5** Folgen Sie den Bildschirmanweisungen, um die aktualisierten Dateien herunterzuladen und die Installation durchzuführen.
- **6** Starten Sie den Fiery XF server neu und wiederholen Sie den Vorgang, bis alle verfügbaren Updates installiert sind.
- **7** Starten Sie den Computer neu, wenn Sie dazu aufgefordert werden.

Sie können jetzt Ihr Fiery XF -System sichern.

## Das Fiery XF System sichern

Sie können Ihr aktuelles Fiery XF Serversystem sichern und in Fiery XF 7.x wiederherstellen. Das Wiederherstellen einer Sicherung ist die einfachste Methode, um Ihre neue Software zu konfigurieren.

Bei der Sicherung der Systemkonfiguration wird Folgendes gesichert:

- **•** Die Fiery XF Serverkonfiguration
- **•** Alle Benutzereinstellungen
- **•** Alle Workfloweinstellungen, einschließlich der ausgewählten Voreinstellungen, EPL-Linearisierungsdateien, Sonderfarbentabellen sowie Profile
- **•** Die Druckerkonfiguration (ohne die IP-Adresse des Druckers)
- **1** Klicken Sie im System Manager auf Datei > sichern.
- **2** Aktivieren Sie die Kontrollkästchen der Elemente, die Sie sichern möchten.
- **3** Achten Sie darauf, dass der Desktop als Speicherort für die Sicherungskopie festgelegt ist.

Wenn Sie den Desktop auswählen, stellen Sie sicher, dass die Sicherungsdatei beim Deinstallieren der aktuellen Version von Fiery XF nicht gelöscht wird.

**4** Klicken Sie auf Speichern.

Sie können nun Fiery XF 6.5 deinstallieren.

### Deinstallieren von Fiery XF 6.5

Sie können die Fiery XF-Versionen 6.5 und 7 nicht gleichzeitig auf demselben Computer ausführen. Sie müssen Fiery XF 6.5 deinstallieren, bevor Sie Ihre neue Software installieren.

Stellen Sie sicher, dass Sie vor der Deinstallation von Fiery XF 6.5 eine Systemsicherung erstellt haben.

- **1** Gehe zu Bedienfeld > Programme > Programme und Funktionen.
- **2** Klicken Sie in der Liste der installierten Programme mit der rechten Maustaste auf Fiery XF, und klicken Sie auf Deinstallieren.
- **3** Klicken Sie auf Ja, um zu bestätigen, dass die ausgewählte Anwendung sowie alle zugehörigen Features gelöscht werden sollen.
- **4** Starten Sie den Computer neu, um die Deinstallation abzuschließen.

Sie können die Fiery XF 7.x jetzt installieren.

## <span id="page-9-0"></span>Installieren von Fiery XF 7.x

Das Paket Fiery XF 7.x steht zum Download zur Verfügung und ist auch auf Anfrage auf DVD bei Ihrem zertifizierten EFI Vertriebspartner erhältlich.

Um die Software herunterzuladen, gehen Sie zum Abschnitt Unterstützung & Downloads der [EFI Website.](https://www.efi.com/support-and-downloads/downloads/)

Fiery XF 7.x besteht aus zwei separaten Softwareteilen:

**•** Fiery XF Serverkomponente

**Hinweis:** Sie müssen die Fiery XF Serverkomponente auf einem Windows 64-Bit-Computer installieren, und der Computer muss über einen Internetzugang verfügen.

**•** Die Fiery Command WorkStation Clientkomponente (für Windows und Macintosh)

Sie können beide Komponenten auf einem Computer installieren oder den Fiery XF-Server auf einem Computer und Command WorkStation auf einem anderen Computer installieren.

Dafür werden folgende Elemente benötigt:

- **•** Installieren des Fiery XF Servers
- **•** Aktivieren einer Fiery XF 7.x-Lizenz oder Migration einer Lizenz von Fiery XF 6.5

#### **Hinweis:**

Fiery XF 7.x ist softwaregeschützt und benötigt keinen Dongle. Sie können eine Dongle-geschützte Fiery XF-Lizenz für die Verwendung mit Version 7.x migrieren.

- **•** Installieren Command WorkStation
- **•** Konfigurieren Sie Ihren Drucker und Workflows oder stellen Sie eine Fiery XF Sicherung wieder her (falls verfügbar)

Sehen Sie sich das Video [hier](http://fiery.efi.com/system101-3) an.

### Installieren des Fiery XF 7.x Servers

Sie können den Fiery XF 7-Server von einer heruntergeladenen Datei oder von der DVD "Fiery XF 7.x Server" installieren.

<span id="page-10-0"></span>Vorbereitung:

**•** Halten Sie den Lizenzaktivierungscode (LAC) bereit. Sie haben den LAC in einer E-Mail erhalten. Der LAC wird benötigt, um die Software zu aktivieren.

**Hinweis:** Sie benötigen keinen LAC, wenn Sie ein Upgrade von Fiery XF 6.5 durchführen. Der LAC wird während der Migration über die Benutzeroberfläche bereitgestellt.

- **•** Deaktivieren Sie alle Virenscanner.
- **1** Führen Sie unter Windows einen der folgenden Schritte aus:
	- **•** Von heruntergeladener Datei installieren: Doppelklicken Sie auf die ISO-Datei für die Server-Komponente.
	- Von DVD installieren: Legen Sie die DVD "Fiery XF 7.x Server" in das DVD-Laufwerk ein.
- **2** Führen Sie die Datei setup.exe aus.
- **3** Befolgen Sie die Anweisungen am Bildschirm, bis das Fenster Lizenzaktivierung im Browser geöffnet wird:
- **4** Führen Sie einen der folgenden Schritte aus:
	- **•** Wenn Sie ein neuer Benutzer sind, aktivieren Sie den LAC: Klicken Sie auf Aktivieren und befolgen Sie die Anweisungen am Bildschirm.
	- **•** Wenn Sie ein vorhandener Anwender sind und von Fiery XF 6.5 auf Version 7.x migrieren möchten: Klicken Sie auf Migration. Schließen Sie dann Ihren USB-Dongle an und befolgen Sie die Anweisungen am Bildschirm.

#### **Hinweis:**

Die Migration ist nur möglich, wenn Sie über einen gültigen SMSA- oder ESP-Vertrag verfügen. Wenn Ihr SMSA oder ESP abgelaufen ist, werden Sie aufgefordert, Ihren Vertrag zu erneuern, bevor Sie ein Upgrade auf Fiery XF 7.x durchführen können.

Sehen Sie sich das Video [hier](http://fiery.efi.com/system101-4) an.

- **5** Klicken Sie auf Fertig stellen und schließen Sie den Browser.
- **6** Wählen Sie Ja, ich möchte den Computer jetzt neu starten aus, und klicken Sie auf Fertig stellen.

Das Symbol Fiery Server Control wird in der Taskleiste angezeigt. Wenn Sie mit der rechten Maustaste auf Fiery Server Control klicken, bietet das Kontextmenü Artikel zum Starten des Fiery server und zum Herunterladen der Medienprofile.

Sie können die Command WorkStation jetzt installieren.

### Command WorkStation installieren

Sie können Command WorkStation auf einem Windows- oder Macintosh-Computer installieren.

- <span id="page-11-0"></span>**1** Führen Sie einen der folgenden Schritte aus:
	- **•** Installieren von Download (Windows): Doppelklicken Sie auf die EXE-Datei für Command WorkStation.
	- **•** Installieren von Download (Macintosh): Doppelklicken Sie auf die dmg-Datei für Command WorkStation, öffnen Sie den Ordner Mac\_User\_SW und doppelklicken Sie auf die Datei Fiery Applications.dmg.
	- **•** Installieren von einer DVD: Legen Sie die Fiery Command WorkStation-DVD in das DVD-Laufwerk ein.
- **2** Führen Sie einen der folgenden Schritte aus:
	- **•** Windows: Klicken Sie auf "MasterInstaller.exe ausführen"
	- **•** Macintosh: Doppelklicken Sie auf Fiery Master Installer.
- **3** Befolgen Sie die Anweisungen auf dem Bildschirm, um das Fiery Command WorkStation Package zu installieren. Unter Windows müssen Sie Ihren Computer neu starten, um die Installation abzuschließen.

Der Fiery Command WorkStation erscheint in der Taskleiste und Command WorkStation startet.

Sie können sich jetzt mit Ihrem ersten Fiery XF server verbinden.

### Melden Sie sich bei Ihrem ersten Fiery XF server an

Sie können sich bei jedem Fiery XF server anmelden, der in Ihrem Netzwerk installiert ist. Wenn Sie eine Verbindung zu einem Fiery XF server hergestellt haben, meldet sich die Anwendung Command WorkStation automatisch bei diesem Computer an, wenn Sie den Computer neu starten.

Vorbereitung: Stellen Sie sicher, dass der Fiery XF server, mit dem Sie eine Verbindung herstellen möchten, ausgeführt wird. Das Fiery Server Control -Symbol in der Taskleiste des Server-Computers zeigt einen weißen Pfeil auf grünem Hintergrund an, wenn der Server ausgeführt wird.

Die Software wird nach Abschluss der Installation normalerweise automatisch gestartet. Wenn Command WorkStation noch nicht gestartet ist, klicken Sie auf Fiery Server Control und dann auf das grüne Symbol mit dem weißen Pfeil in der oberen rechten Ecke des Fensters.

- **1** Klicken Sie im Begrüßungsbildschirm auf die Schaltfläche Hinzufügen (+).
- **2** Wählen Sie einen Fiery XF server aus der Liste oder geben Sie einen Servernamen oder eine IP-Adresse ein. Klicken Sie dann auf Hinzufügen.

Klicken Sie alternativ auf Erweiterte Suche, um nach einem Fiery XF -Server in einem bestimmten IP-Adressbereich innerhalb eines bestimmten Subnetzbereichs zu suchen oder nach einem Schlüsselwort zu suchen. Beschränken Sie den Suchbereich von IP-Adressen so weit wie möglich, um unnötigen Datenverkehr im Netzwerk zu vermeiden.

**3** Wählen Sie den Benutzer und geben Sie "Fiery.1" als Passwort ein. Klicken Sie auf Anmelden.

Dies sind die Anmeldedaten für den Standardadministrator.

Schauen Sie sich jetzt das Video [hier](http://fiery.efi.com/system103-1) an.

Sie können jetzt eine Fiery XF 6.5-Sicherung wiederherstellen oder Ihren ersten Drucker hinzufügen.

#### <span id="page-12-0"></span>**Stellen Sie eine Systemsicherung von Fiery XF 6.5 wieder her**

Sie können Ihre Fiery XF 6.5 Druckerkonfigurationen in Command WorkStation wiederherstellen.

Druckkonfigurationssätze werden in der neuen Software als Medien wiederhergestellt. Wenn keine Druckkonfigurationsgruppen verfügbar sind, wird das Medium mit dem Namen der EPL-Basislinearisierungsdatei erstellt.

- **1** Im Server Manager: Klicken Sie auf Server, wählen Sie Sichern und Wiederherstellen und klicken Sie auf Wiederherstellen.
- **2** Wählen Sie eine Sicherungsdatei aus der Liste.

Standardmäßig werden auf der Liste Sicherungsdateien angezeigt, die auf dem Desktop gespeichert sind. Wenn die Sicherungsdatei an anderer Stelle gespeichert wird, klicken Sie auf Auswählen und navigieren Sie zu diesem Speicherort.

- **3** Klicken Sie auf Wiederherstellen.
- **4** Starten Sie den Fiery server neu.

Beachten Sie den Unterschied zwischen den Standardanmeldeinformationen für Fiery XF und Command WorkStation:

**•** Fiery XF

Anwender: Admin

Kennwort: Admin

**•** Command WorkStation

Benutzer: admin

Kennwort: Fiery.1

Die Anmeldedaten für Fiery XF 6.5 werden mit der Sicherung wiederhergestellt. Nach dem Wiederherstellen einer Fiery XF -Sicherung können Sie sich in der Command WorkStation anmelden, mit Ihrem Fiery XF-Benutzernamen und Passwort.

#### **Hinzufügen Ihres ersten Druckers**

Sie müssen einen Drucker hinzufügen, bevor Sie Aufträge importieren können. Ihre Lizenz bestimmt, welche Drucker in der Software ausgewählt werden können.

**1** Klicken Sie auf Drucker hinzufügen.

Das Dialogfeld Neuer Drucker wird geöffnet.

- **2** Wählen Sie den Druckerhersteller.
- **3** Wählen Sie einen Druckertyp.

Sofern verfügbar, sollte immer ein Druckertyp mit FAST DRIVE im Namen ausgewählt werden. Weitere Hinweise finden Sie im Abschnitt [FAST DRIVE](#page-13-0) auf Seite 14.

<span id="page-13-0"></span>**4** Geben Sie einen Namen für Ihren Drucker ein (optional).

Dies ist der Name, der in der Software angezeigt wird. Standardmäßig zeigt Command WorkStation den Druckertyp an. Sie können den Standardnamen überschreiben.

**5** Fügen Sie eine Beschreibung hinzu (optional).

Sie können beispielsweise den Druckerstandort oder den im Drucker eingesetzten Medientyp eingeben.

- **6** Klicken Sie auf Weiter.
- **7** Konfigurieren Sie die Druckerverbindung. Führen Sie einen der folgenden Schritte aus:

Der Drucker muss eingeschaltet sein. Andernfalls kann er nicht erkannt werden.

- **•** Konfigurieren eines Netzwerkdruckers auf Seite 14
- **•** [Konfigurieren eines über USB angeschlossenen Druckers](#page-14-0) auf Seite 15
- **•** [Konfigurieren Sie für die Ausgabe von Druckdateien](#page-14-0) auf Seite 15
- **8** Klicken Sie auf Fertig stellen.

Das Fenster Server Manager wird geöffnet.

Sehen Sie sich das Video [hier](http://fiery.efi.com/system103-3) an.

Sie können nun die Software konfigurieren.

#### **FAST DRIVE**

Einige Druckermodelle unterstützen FAST DRIVE. FAST DRIVE beschleunigt die Verarbeitungsgeschwindigkeit durch Verwendung der Grafikkarte (GPU) anstelle der Zentraleinheit (CPU) des jeweiligen Auftrags. Dies ist in einigen späteren Versionen von Fiery proServer Premium verfügbar und erfordert eine spezielle Lizenz.

Command WorkStationbietet sowohl FAST DRIVE als auch Nicht-FAST DRIVE-Druckertreiber. Sofern verfügbar, sollte immer ein Druckertyp mit FAST DRIVE im Namen ausgewählt werden. Die ältere Drucker-Treiber stehen zur Verfügung, um die Kompatibilität und Farbkonsistenz mit den Kalibrierungsdateien aus früheren Versionen von Command WorkStation sicherzustellen.

FAST DRIVE wird nur für die Grundlinearisierungsdateien unterstützt, die in Fiery XF 6.5 oder höher erstellt wurden. Kalibrierungsdateien, die in Fiery XF 6.4 oder früher erstellt wurden, können nicht mit dem FAST DRIVE-Druckertreiber verwendet werden.

Im Job Editor, zeigt Ihnen die Seite Quelldateiinformationen der Registerkarte Datei an, ob Ihr Auftrag unter Verwendung von FAST DRIVE-Druckertreiber beschleunigt wurden.

#### **Konfigurieren eines Netzwerkdruckers**

Sie können über seine IP-Adresse eine Verbindung zu einem Drucker herstellen.

**1** Wählen Sie unter Verbindungstyp die Option Über IP-Netzwerk drucken und geben Sie die IP-Adresse des Druckers ein.

<span id="page-14-0"></span>**2** Wählen Sie den TCP/IP-Protokolltyp aus, den der Drucker für die Datenübertragung verwendet.

Die meisten Drucker unterstützen das RAW-Protokoll und drucken auf Anschluss 9100. Das LPR-Protokoll ist in der Regel Unix-Systemen oder Printserver mit mehreren Schnittstellen vorbehalten. In den meisten Fällen können Sie das Feld leer lassen. Beachten Sie das Handbuch zu Ihrem Drucker, oder wenden Sie sich an Ihren Systemadministrator, wenn Sie sich nicht sicher sind, welches die richtige Einstellung ist.

**Hinweis:** EFI VUTEk Drucker kommunizieren über Port 8013.

#### **Konfigurieren eines über USB angeschlossenen Druckers**

Sie können über einen lokalen Drucker drucken, der über USB mit dem Servercomputer verbunden ist.

- **1** Wählen Sie unter Verbindungstyp die Option Über Port drucken aus.
- **2** Wählen Sie unter Port den Port aus.

#### **Konfigurieren Sie für die Ausgabe von Druckdateien**

Sie können ein Benennungsformat definieren und einen Exportordner auswählen, in dem Druckdateien für EFI-Großformatdrucker gespeichert werden.

Druckdateien von EFI VUTEk-Druckern werden im RTL- und TIFF-Format im angegebenen Export-Ordner gespeichert. Die Bitmap-, GIF- oder PGN-Dateien werden verwendet, um eine Vorschau eines Auftrags auf einer VUTEk-Benutzeroberfläche anzuzeigen. Sie können Bitmap-, GIF- oder PGN-Dateien in jedem herkömmlichen Grafikprogramm öffnen.

**Hinweis:** GIF-Dateien werden standardmäßig erstellt. Bei Bedarf können Sie die Einstellung im Druckerbedienfeld Spezielle Einstellungen vom Server Manager ausschalten.

Druckdateien von EFI Matan, EFI Rolle-zu-Rolle-Drucker im Supergroßformat und EFI Reggiani-Druckern werden als separate TIFF-Dateien im angegebenen Export-Ordner gespeichert. Wenn Sie einen Exportordner auswählen, der sich im Netzwerk befindet, müssen Sie Zugriffsrechte für den Ordner eingeben.

- **1** Wählen Sie unter Verbindungstyp die Option Dateiausgabe.
- **2** Definieren Sie den Exportpfad (optional).

Verwenden Sie den Standard-Exportpfad, oder klicken Sie auf Auswählen und navigieren Sie zu einem anderen Ordner.

**3** Wählen Sie ein Benennungsformat für die Druckdateien.

Das Standardbenennungsformat ist *job order\_job name\_job ID\_tile number\_page number\_Date*. Sie können ein benutzerdefiniertes Namensformat definieren, das auch benutzerdefinierten Text und eine der folgenden Variablen enthalten kann:

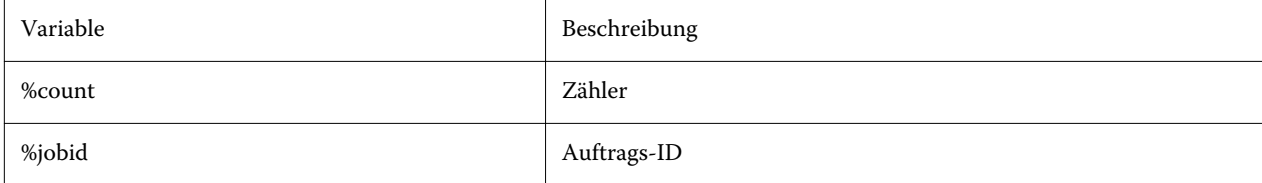

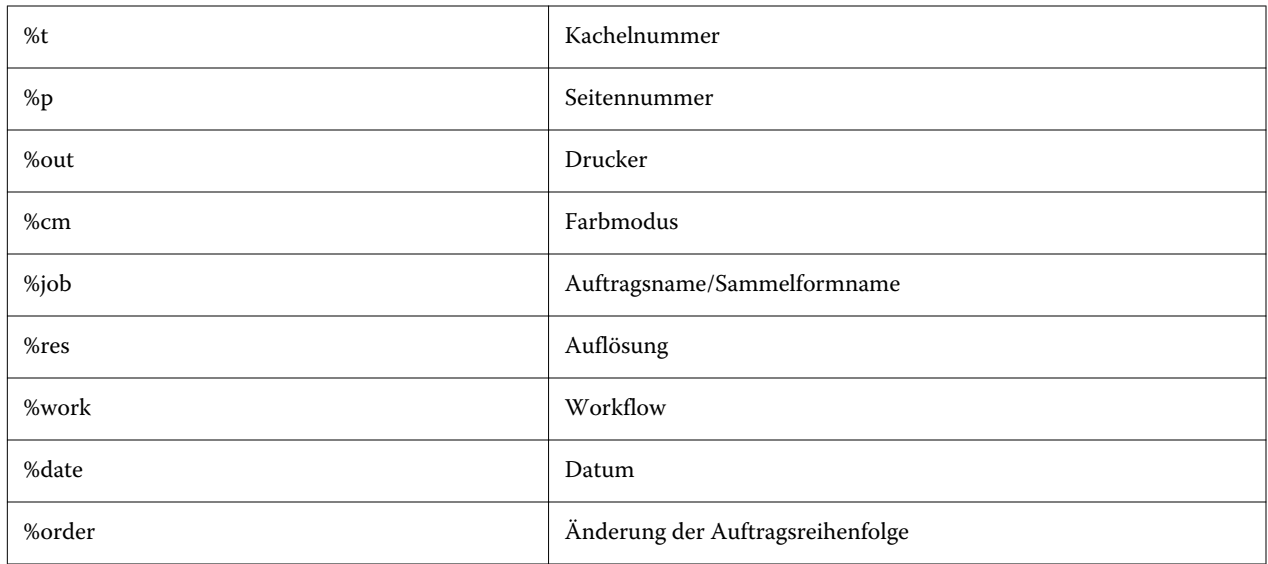

**Hinweis:** Dateinamen können leichter gelesen werden, wenn Sie ein Trennzeichen (z. B. eine Unterstreichung oder einen Bindestrich) zwischen zwei Variablen hinzufügen.

## <span id="page-16-0"></span>Command WorkStation konfigurieren

Um Command WorkStation zu konfigurieren, müssen Sie Medienprofile für Ihren Drucker installieren und Medien und Workflows konfigurieren.

Jeder Drucker wird anfangs mit einem generischen Medium und einem generischen Workflow konfiguriert.

- **•** Das Medium definiert den Farbtyp, Medien (Typ, Quelle, Größe). Spezielle Druckereinstellungen, z. B. Auto-Cut-Modus oder Drucken mit weißer Tinte, sind auf einer zweiten Registerkarte verfügbar. Das Medium ist mit einem Medienprofil verknüpft, das heißt Sie können für jedes Medium verschiedene druckerspezifische Einstellungen festlegen. Es wird empfohlen, für jeden Medientyp ein Medium zu erstellen. Beim Importieren eines Auftrags können Sie das entsprechende Medium auswählen.
- **•** Workflows definieren grundlegende Farbmanagement- und Auftragseinstellungen. Sie können Ihre Arbeitsprozesse automatisieren, indem Sie für jeden Auftragstyp benutzerdefinierte Arbeitsabläufe erstellen und beim Importieren eines Auftrags einen geeigneten Arbeitsablauf auswählen.

Wenn Sie keine eigenen Medien und Workflows erstellen möchten, können Sie die generischen Einstellungen anwenden. In diesem Fall müssen Sie jedoch vor dem Drucken die gleichen benutzerdefinierten Einstellungen für jeden Auftrag vornehmen. Das Erstellen eigener Medien und Workflows, die auf Ihre spezifischen Auftragsanforderungen zugeschnitten sind, kann Ihnen viel Zeit und Mühe sparen, ohne individuelle Einstellungen für jeden Auftrag vorzunehmen.

#### **Hinweis:**

Sie müssen Command WorkStation nicht konfigurieren, wenn Sie eine Systemsicherung von Fiery XF 6.5 haben. Die Systemkonfiguration wird an die neue Software übertragen, wenn Sie die Sicherung wiederherstellen. Weitere Hinweise finden Sie im Abschnitt [Stellen Sie eine Systemsicherung von Fiery XF 6.5 wieder her](#page-12-0) auf Seite 13.

## Medienprofile herunterladen und installieren

Sie können neue und aktualisierte Medienprofile für Ihren Drucker herunterladen. Medienprofile sind für zahlreiche verschiedene Modelle, Medientypen und Auflösungen verfügbar.

Die Produkte von EFI werden nach der Markteinführung ständig weiter entwickelt, um die Funktionalität zu verbessern oder die Druckerunterstützung zu erweitern. Sie sollten regelmäßig Aktualisierungen durchführen, um sicherzustellen, dass Software und Medienprofile immer auf dem aktuellsten Stand sind.

**1** In der Taskleiste: Klicken Sie mit der rechten Maustaste auf Fiery Server Control und klicken Sie auf Fiery-Profile-Aktualisierung.

Das Fenster Profil-Aktualisierungsservice wird geöffnet.

- **2** Klicken Sie auf Weiter.
- **3** Klicken Sie unter Hersteller/Modell auf den Hersteller Ihres Druckers.

<span id="page-17-0"></span>**4** Wählen Sie unter Medienprofile die Medienprofile aus, die Sie installieren möchten.

Sie können Medienprofile für verschiedene Druckerhersteller in einem einzigen Download auswählen.

**5** Klicken Sie auf Liste herunterladen (optional).

Sie können die Liste der ausgewählten Medienprofile anzeigen sehen. Klicken Sie auf Weitere Profile hinzufügen, um Medienprofile hinzuzufügen oder aus der Liste zu entfernen.

- **6** Klicken Sie auf Herunterladen.
- **7** Klicken Sie auf Fertig stellen.

Die Medienprofile werden auf Ihrem Computer heruntergeladen und installiert. Command WorkStation braucht etwa dreißig Sekunden, um die Medienprofile zu erkennen.

### Konfigurieren von Medien

Das Substrat in Command WorkStation beschreibt die physikalischen Eigenschaften des Substrats, auf dem Sie drucken. Es wird empfohlen, für jeden Medientyp ein benutzerdefiniertes Medium zu erstellen.

Stellen Sie sicher, dass Sie geeignete Medienprofile installiert haben.

- **1** In Server Manager: Klicken Sie in der Seitenleiste auf Drucker und wählen Sie den Drucker aus.
- **2** Klicken Sie in der Strukturansicht des Druckers auf die Schaltfläche Hinzufügen (+) neben Media. Legen Sie einen eindeutigen Namen fest, und klicken Sie auf Speichern.
- **3** Wählen Sie das neue benutzerdefinierte Medium. Öffnen Sie auf der Registerkarte Druckmedium das Bedienfeld Medienkonfiguration.

Alle verfügbaren Kalibrierungsdateien für Ihren Drucker sind unter Ergebniskalibrierung(en) aufgelistet. Wenn die Liste leer ist, müssen Sie die entsprechenden Medienprofile über Fiery Profile Updater herunterladen.

**4** Wählen Sie einen Farbtyp, einen Namen und andere Medieneinstellungen aus.

Ziel ist es, für Ihre Einstellungen die richtige Kombination aus Kalibrierdatei und ICC-Profil zu finden. Unter Resultierende Kalibrierung(en) zeigt Command WorkStation nur die Kalibrierungsdateien und ICC-Profile an, die mit der ausgewählten Kombination von Substrateinstellungen kompatibel sind.

- **5** Wählen Sie unter Resultierende Kalibrierung (en) eine geeignete Kalibrierungsdatei für Ihre Medieneinstellungen aus.
- **6** Öffnen Sie auf der Registerkarte Druckmedium die Seite Medieneinstellung.
- **7** Wählen Sie eine Substratquelle: Rollen- oder Blattsubstrat.
- **8** Wählen Sie ein Medienformat aus.

Sie können auch ein benutzerdefiniertes Medienformat definieren. Benutzerdefinierte Medienformate dürfen nicht größer sein als das maximale Medienformat des Druckers. Geben Sie die gewünschte Breite und Höhe ein. Klicken Sie auf die Schaltfläche Hinzufügen (+) und speichern Sie das Substratformat unter einem eindeutigen Namen.

<span id="page-18-0"></span>Benutzerdefinierte Substratformate sind für die Verarbeitung der folgenden Arten von Aufträgen nützlich:

- **•** Sammelformen: Die Verwaltung von Sammelformen ist schwierig, wenn der Drucker für übergroße Substrate oder Rollensubstrate konfiguriert ist. Durch das Festlegen eines besser geeigneten Blattformats erhalten Sie eine bessere Kontrolle über das Layout von Sammelformen.
- **•** Ausgabe-in-Datei-Aufträge Sie können eine Druckdatei für einen Drucker erstellen, der verschiedene Substratformate unterstützt.
- **9** Erweitern Sie auf der Registerkarte Drucker und Workflow-Einstellungen das Fenster Spezielle Einstellungen.

**10** Nehmen Sie die druckerspezifischen Einstellungen vor, die Sie in das Medium integrieren möchten.

**11** Klicken Sie auf Speichern.

Weitere Informationen zum Bearbeiten von Medien finden Sie in der *Online-Hilfe*.

## Konfigurieren von Workflows

Command WorkStation verwendet Arbeitsabläufe, um eine Standardgruppe von Einstellungen für Ihre Aufträge zuzuweisen. Es wird empfohlen, benutzerdefinierte Workflows zu erstellen, um optimale Ergebnisse zu erzielen. Sie können Arbeitsabläufe verwenden, um einheitliche Farbmanagementeinstellungen oder Layouteinstellungen anzuwenden, die sich auf die Arbeitsabmessungen, die Ausrichtung oder den Medienverbrauch auswirken. Sie können auch Workflows verwenden, damit Command WorkStation alle Aufträge mit Markierungen oder Auftragsmarkierungen druckt.

- **1** In Server Manager: Klicken Sie in der Seitenleiste auf Drucker und wählen Sie den Drucker aus. Klicken Sie in der Strukturansicht des Druckers auf die Schaltfläche Hinzufügen (+) neben Workflow. Das Fenster Arbeitsablaufvorlagen wird geöffnet.
- **2** Wählen Sie den Workflow und eine Vorlage, die Ihren Anforderungen am besten entspricht, und klicken Sie auf Laden.
- **3** Öffnen Sie auf der Registerkarte Farbe die Seite Farbmanagement.
- **4** Wählen Sie unter Vorgaben die Voreinstellung für das Farbmanagement aus, die für Ihre Anforderungen am besten geeignet ist.

Command WorkStation bietet Farbmanagement-Voreinstellungen für Produktion, Foto, Proofing, Geschäftsgrafiken und Graustufenausgabe. Sie enthalten vorgewählte Quellprofile, Simulationsprofile und Rendering-Intents, die für Standard-Workflows geeignet sind, und stellen sicher, dass Sie eine gute Farbwiedergabe erzielen.

- **5** Wählen Sie auf den Registerkarten Datei, Layout, Fertigstellung, Farbe, Drucker und Überprüfen oder weitere Einstellungen aus, die für Ihren Workflow gelten (optional).
- **6** Klicken Sie auf Speichern.
- **7** Schließen Sie Server Manager.

Weitere Informationen zum Bearbeiten von Workflows finden Sie in der *Online-Hilfe*.

## <span id="page-19-0"></span>Laden und Drucken eines Auftrags

Sie können Aufträge im Fenster Job Center von Command WorkStation importieren. Sie können einzelne Aufträge importieren oder mehrere Aufträge markieren und sie als Sammelform importieren.

In den folgenden Schritten wird beschrieben, wie Sie einen Auftrag direkt in Command WorkStation importieren. Weitere Informationen zu anderen Methoden für den Auftrag-Import, z. B. über einen überwachten Ordner oder einen virtuellen Drucker, finden Sie in der *Online-Hilfe*.

- **1** Im Job Center: Klicken Sie auf der Symbolleiste auf Importieren.
- **2** Navigieren Sie zu Ihrem Auftrag, und klicken Sie auf Öffnen.

Das Dialogfeld Dateien importieren wird geöffnet.

**3** Klicken Sie auf die Schaltfläche Hinzufügen (+), um mehr als einen Auftrag zu importieren (optional).

Wenn Sie mehrere Aufträge importieren, können Sie die Reihenfolge, in der sie aufgelistet sind, sortieren, indem Sie einen Auftrag auswählen und dann auf die Auf- / Abwärtspfeile klicken.

- **4** Wählen Sie den Drucker aus.
- **5** Wählen Sie Server-Workflow anwenden aus, und wählen Sie einen Workflow und ein Medium aus.

Diese Einstellung bietet eine einfache Möglichkeit, einen benutzerdefinierten Workflow und ein benutzerdefiniertes Medium zu Ihrem Auftrag zuzuweisen. Wenn Sie keine benutzerdefinierten Workflows oder Medien erstellt haben, wählen Sie Standardarbeitsablauf anwenden, um stattdessen die allgemeinen Einstellungen zu übernehmen.

**6** Klicken Sie auf Halten.

Gehaltene Aufträge werden in die Auftragsliste importiert, beginnen jedoch nicht mit dem Drucken. Sie können einen angehaltenen Auftrag bearbeiten und den Druckvorgang manuell starten, wenn Sie fertig sind. Auftragseinstellungen überschreiben die Einstellungen aus dem Workflow. Weitere Informationen zum Bearbeiten von Aufträgen finden Sie in der *Online-Hilfe*.

- **7** Im Job Center: Wählen Sie den Auftrag aus. Klicken Sie unter Auftragszusammenfassung auf das Stiftsymbol und geben Sie die Anzahl der erforderlichen Kopien ein.
- **8** Klicken Sie in der Symbolleiste auf Drucken.

## <span id="page-20-0"></span>Lernmaterialien

Eine Vielzahl verschiedener Lernmaterialien von EFI, wie Videos und Dokumentationen, gewährleistet die bestmögliche Nutzung der Software.

**•** Videos

EFI bietet ein umfangreiches Set an Anleitungs- und Tutorialvideos, um Sie mit allen Informationen zu versorgen, die Sie für den erfolgreichen Betrieb Ihres Systems benötigen. Die Kurse sind von den Grundlagen bis hin zu Expertenthemen sukzessiv aufgebaut. Viele Videos sind in dieser Online-Hilfe direkt verlinkt. Unter [learning.efi.com](https://learning.efi.com/category/xf) finden Sie außerdem eine vollständige Liste aller verfügbaren Videos. Mit der Suchfunktion finden Sie Videos zu allen gewünschten Themen.

**•** Dokumentationen

Die folgenden Dokumenttypen können von der [EFI-Website](http://help.efi.com/) heruntergeladen werden:

- **•** Benutzerdokumente (Kurzanleitung, Benutzerhandbuch, Anleitungen zu bestimmten Softwarefunktionen)
- **•** Technische Dokumente (Versionshinweise, Systemanforderungen, Feature-Charts usw.)
- **•** Wissensdatenbank (allgemeine Anleitungen zu Farbmanagement, Softwareoptionen, Workflows)
- **•** Beschreibungen des Druckertreibers